### **Copyright Information**

### **Disclaimer of Warranties and Limitation of Liabilities**

Copyright © 2019 by LAUNCH TECH. CO., LTD. All rights reserved. No part of this publication may be reproduced, stored in a retrieval system, or transmitted in any form or by any means, electronic, mechanical, photocopying, recording or otherwise, without the prior written permission of LAUNCH.

All information, specifications and illustrations in this publication are based on the latest information available at the time of printing. Launch reserves the right to make changes at any time without prior notice.

### **Safety Instructions**

Before using this test equipment, please read the following safety information carefully.

The VCI connector works as a vehicle communication interface device, which is used to connect to the vehicle's DLC (Data Link Connector) socket directly or via OBD II extension cable to read the vehicle data and then send it to the handset via wireless (BT) communication. It only works with the vehicle with 12V battery voltage.

- Always perform automotive testing in a safe environment. -
- Wear an ANSI-approved eye shield when testing or repairing vehicles. -
- . The vehicle shall be tested in a well-ventilated work area, as engines produce various poisonous compounds (hydrocarbon, carbon monoxide, nitrogen oxides, etc.)
- Do not connect or disconnect any test equipment while the ignition is on or the engine is running.
- Put blocks in front of the drive wheels and never leave the vehicle unattended while testing. -
- Do not drive the vehicle and operate the test equipment at the same time. Any distraction may cause an accident.  $\bullet$
- Keep clothing, hair, hands, tools, test equipment, etc. away from all moving or hot engine parts -
- Keep a fire extinguisher suitable for chemical, gasoline and electrical fires nearby. -
- Before starting the engine, put the gear lever in NEUTRAL (for manual transmission) or PARK (for automatic transmission) to avoid injury. -
- To avoid damaging the test equipment or generating false data, please make sure the vehicle battery is fully charged and the connection to the vehicle DLC (Data Link Connector) is clear and secure. -
- Automotive batteries contain sulfuric acid that is harmful to skin. In operation, direct contact with the automotive batteries should be avoided. Keep the ignition sources away from the battery at all times. -

**VCI Device** A device for accessing vehicle data

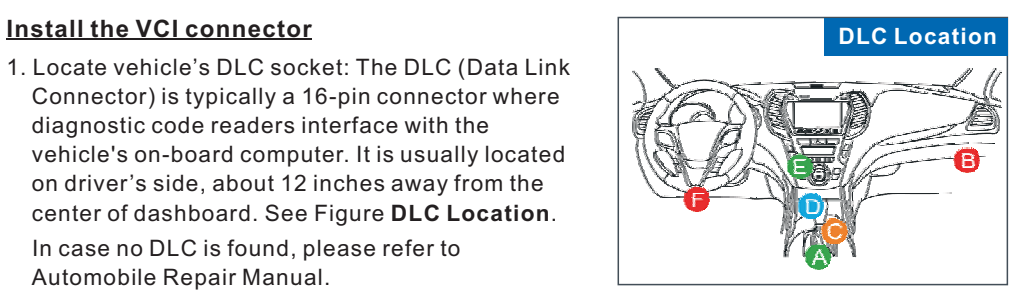

1. Locate vehicle's DLC socket: The DLC (Data Link vehicle's on-board computer. It is usually located on driver's side, about 12 inches away from the center of dashboard. See Figure DLC Location. In case no DLC is found, please refer to Automobile Repair Manual. Connector) is typically a 16-pin connector where diagnostic code readers interface with the

The handset acts as the central processing system, which is used to receive and analyze the live vehicle data from the VCI connector and then output the test result.

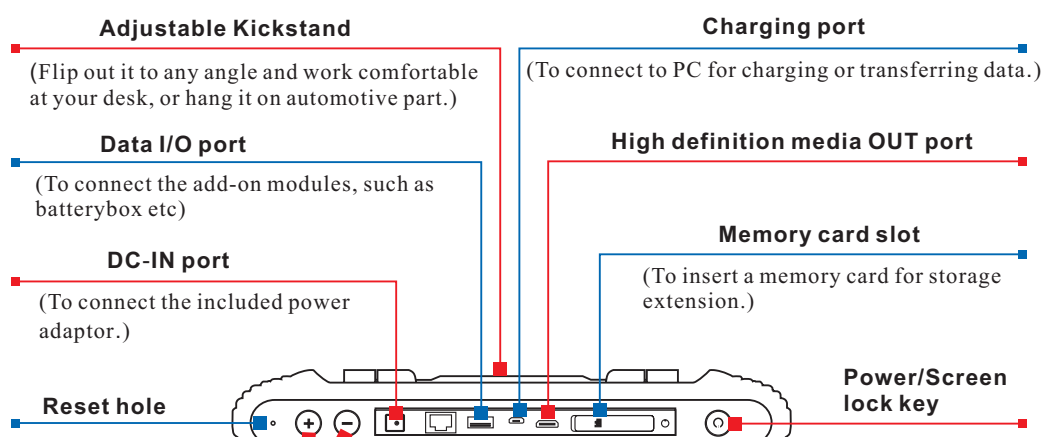

2. Plug the VCI connector into the vehicle's DLC (It is suggested to use the OBD II extension cable to connect the DLC and the VCI). Normally the power indicator of the VCI will light up.

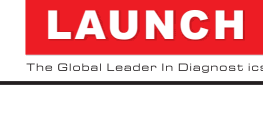

### **X-431 PAD III V2.0 Handset** Manual Section 10 and 20 years of VCI (Vehicle Communication Interface)

### **THANK YOU FOR CHOOSING LAUNCH!**

**If you have any questions or comments please forward them to:**

### **LAUNCH Tech USA Product Support**

**Phone: 877-528-6249 xt: 4 Fax: 562-463-1590 1820 S. Milliken Ave. Ontario, CA 91761 Monday - Friday 5 am - 5 pm PST**

**Service & Repair Phone: 877-528-6249 xt: 5**

**Monday - Friday 8 am - 5 pm PST Please visit our public form @ http://launch.activeboard.com**

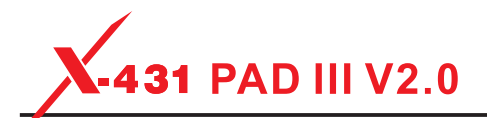

**X-431 PAD III Handset** A tablet for showing test results.

**Data cable**

For connecting the VCI connector to X-431 PAD III to perform vehicle diagnosis.

outlet.

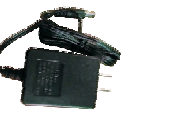

**Power Adaptor** To supply power to the tablet through connection to AC **Cigarette Lighter Cable**

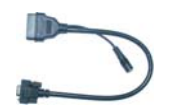

**OBD I Adaptor Cable** A converting cable for connecting non-16 pin connector.

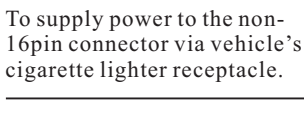

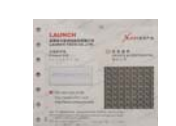

**Battery Clamps Cable** To provide power to the non-16pin connector through connection to the vehicle's

battery.

### **Private & Confidential Paper** A piece of paper bearing Product S/N and Verification Code, which is required for your VCI activation.

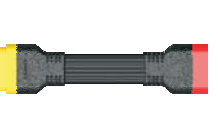

**OBDII Extension Cable**

To connect the VCI device for extension purpose.

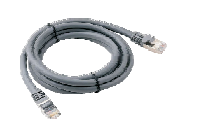

**Ethernet Cross-over Cable** A crossover cable used to connect the X-431 PAD III handset to network router.

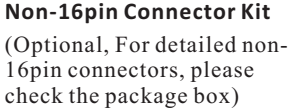

For different product configurations, the accessories may vary. For detailed accessory items, please consult from the local agency or check the packing list supplied with X-431 PAD III together.

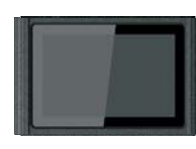

# **Quick Start Guide**

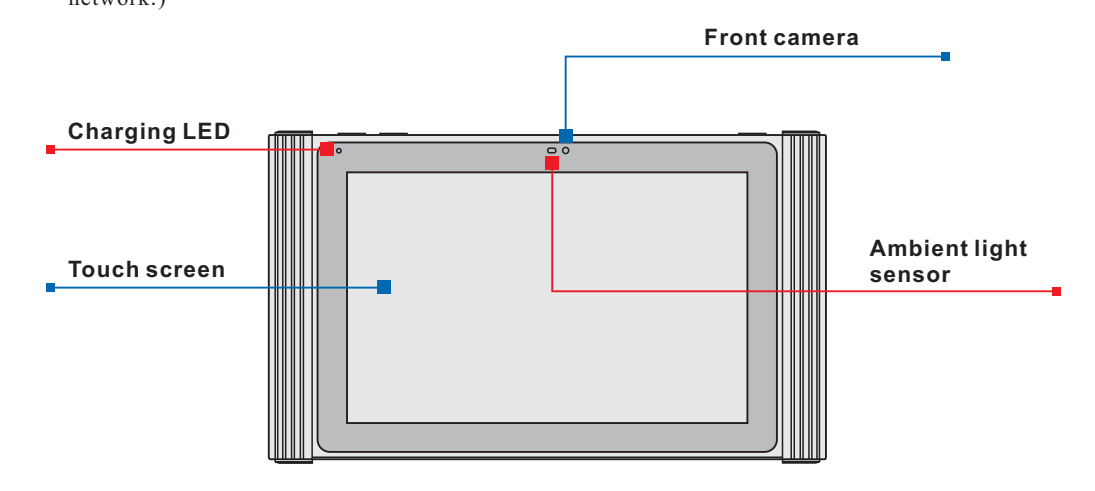

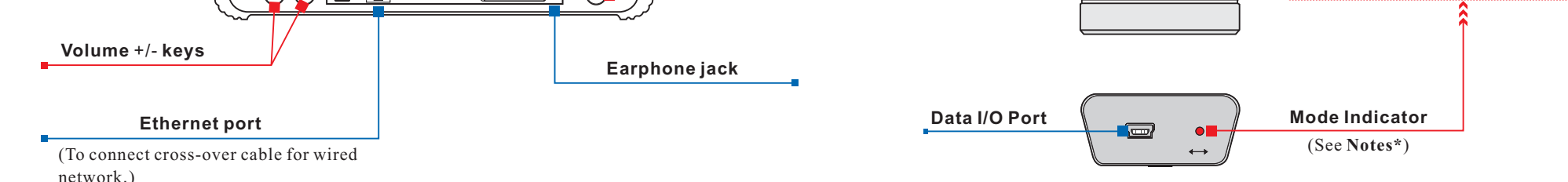

**Notes\***:

- It illuminates RED when the VCI connector is plugged into the vehicle's DLC.
- -BLUE indicates that the VCI connector is working in Bluetooth mode.
- It illuminates GREEN if the VCI connector is connected to the X-431 PAD III via data cable.

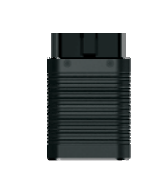

# **OBD II 16pin Connector**

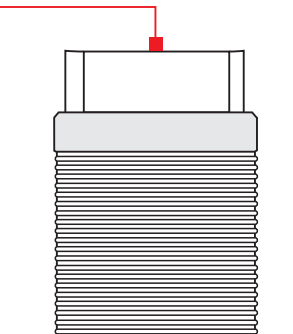

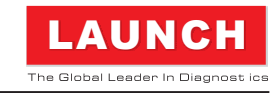

# **5. Vehicle Connection**

## **1. OBD II Vehicle Connection**

### **A Directly plug the VCI into vehicle's DLC**

## **B Using OBD II extension cable**

## **2. Non-OBD II Vehicle Connection**

If the power supply on vehicle diagnostic socket is insufficient or the power pin is damaged

# **A Via Cigarette Lighter Cable**

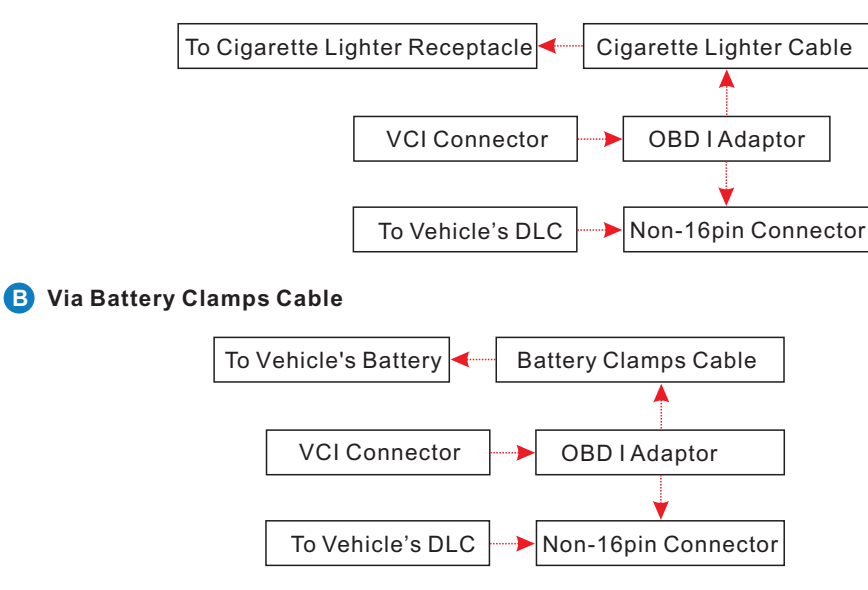

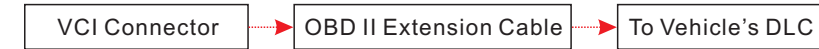

you can get power in the following ways:

The method used to connect the diagnostic connector to a vehicle's DLC depends on the vehicle's configuration as follows:

- A vehicle equipped with an OBD II management system supplies both communication and 12V power through a standardized DLC.
- -A vehicle not equipped with an OBD II management system supplies communication through a DLC connection, and in some cases supplies 12V power through the cigarette lighter receptacle or a connection to the vehicle battery.

For new users, please follow the operation chart shown below to get familiar with and start using this tool (\*If you choose "AutoDetect" to diagnose a vehicle, this flowchart shall not apply).

# **6. Start Diagnostics**

## **Preparation**

# **Start Diagnostics**

Before diagnosing, please make sure the following:

- 1. Plug one end of the included power adaptor into the charging port of the handset, and other end into the AC outlet.
- 2. Once the battery is fully charged, disconnect the power adaptor from the AC outlet.
- 3. Press the [POWER] button on the handset, the system starts initializing and then enters the home screen.
- \* If the battery remains unused for a long period of time or the battery is completely discharged, it is normal that the tool will not power on while being charged. Please charge it for a period of 5 minutes and then turn it on. Please use the included power adaptor to charge your tool. No responsibility can be assumed for any damage or loss caused as a result of using power adaptors other than the one supplied.

X-431 PAD III supports three kinds of diagnosis approaches: Smart Diagnosis, Remote Diagnosis and Manual Diagnosis.

Through simple wireless (BT) communication between the handset and VCI device, you can easily get the VIN (Vehicle Identification Number) information of the currently identified vehicle.

- Switch the ignition on.
- Vehicle battery voltage range should be 9-14Volts.
- Throttle should be in a closed position.

Once the VIN is successfully identified, the system will retrieve it from the remote server and then guide you to vehicle information page without the necessity of step-by-step manual menu selection.

This option aims to help repair shops or professional technicians launch instant messaging and remote diagnosis, making the repair job getting fixed faster.

In this mode, you have to diagnose a vehicle by performing the menu-driven command manually.

### **Smart Diagnosis (AutoDetect):**

### **Remote Diagnosis (Tech to Tech) :**

### **Manual Diagnosis:**

- 1. Launch App: On the home screen, tap the application icon to launch it, a dialog box similar to the following will pop up on the screen.
- A. <u>If you are a new user</u>, tap on "New Customer" in Fig. A to start your sign-up. Refer to Steps 2-4.
- B. <u>If you have registered to be a member</u>, tap on "Existing Customer" to login the system directly.

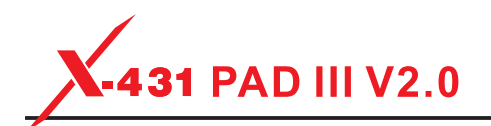

**3.** Activate VCI Connector: Input the Product S/N and Activation Code (can be obtained from the password envelope), and then tap on "Activate". Refer to Figure **C**.

# **1. Charging & Turning On**

# **2. Changing Language**

## **4. Register & Update**

## **3. Network Setup**

# **4. Register & Update(Cont.)**

**2.** <u>Create an App Account:</u> Tap on "New Registration" in Figure **A**, input the information (items with \* must be filled) and then tap on "Register". Refer to Figure **B**.

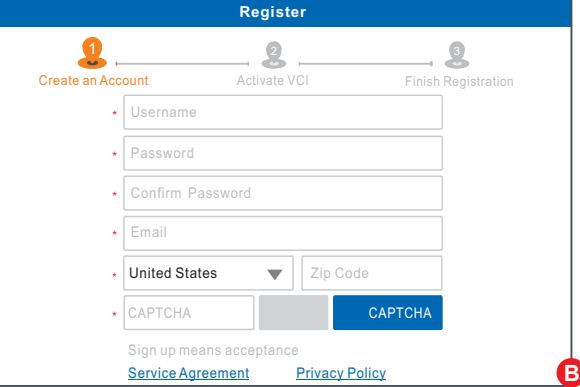

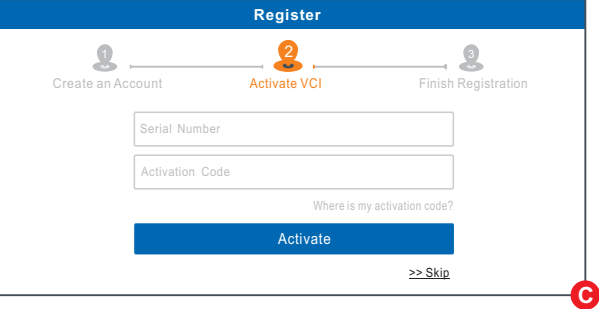

X-431 PAD III supports multiple languages. To change the language of the tool, please do the following:

- 1. On the home screen, tap on . **Settings -> Language & Input -> Languages**
- 2. Tap on "**Add a language**", and then choose the desired language from the list.
- 3. Tap and hold the desired language and drag it to the top of the screen and then release it, the system will change into the target language.

The handset has a built-in wireless communication module that can be used to get online. Once you're online, you can register your tool, update the diagnostic software & APK, surf the Internet and send emails.

- 1. On the home screen, select Settings -> WLAN.
- 2. Select the WLAN switch to ON, the handset will start searching for available wireless networks.
- 3. Select a wireless network:
- If the chosen network is open the handset will connect automatically.
- . If the selected network is encrypted a network password will need to be entered.

**Register/Login** Has this unit been registered?

New Customer **New Customer** 

**4.** Finish Registration: To download the diagnostic software, tap on "Yes" to navigate to the download page. Tap on "No" to download and install it later.

On the download page, tap on "Update" to start downloading until it is complete.

**A**

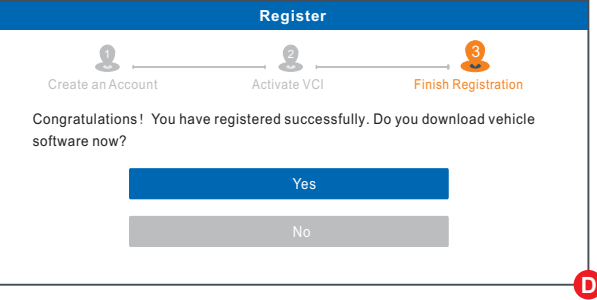

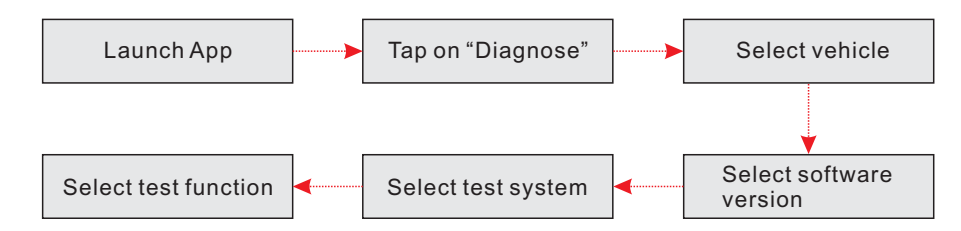

\* Note: To enjoy more service and functions, you are suggested to check for updates on a frequent basis and keep synchronized with the latest available software.

Statement: LAUNCH owns the complete intellectual property rights for the software used by this product. For any reverse engineering or cracking actions against the software, LAUNCH will block the use of this product and reserve the right to pursue their legal liabilities.

# **Quick Start Guide**

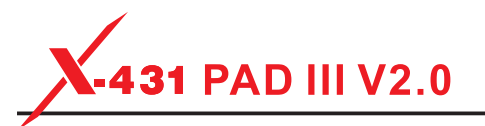

# **Quick Start Guide**